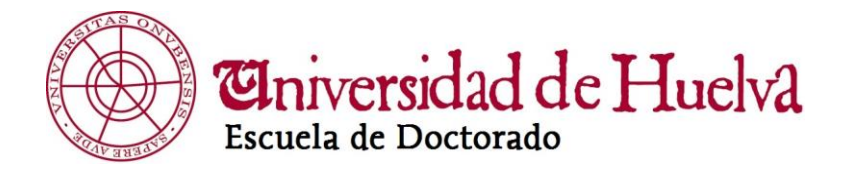

# *RAPI* **Registro de Actividades y Plan de Investigación**

**GUÍA DE USUARIO v.02**

*Escuela de Doctorado de la Universidad de Huelva Vicerrectorado de Ordenación Académica y Estrategia Docente*

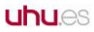

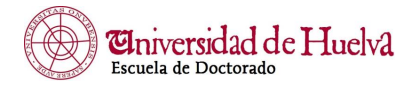

# **GESTIÓN Y EVALUACIÓN DEL DOCUMENTO DE ACTIVIDADES Y DEL PLAN DE INVESTIGACIÓN DE DOCTORADO**

*Con la implantación de los Programas oficiales de Doctorado verificados conforme a lo previsto en el Real Decreto Real Decreto 99/2011, de 28 de enero, desaparece la estructura en créditos ECTS y los programas de doctorado incluyen aspectos organizados de formación investigadora que comprenden tanto formación transversal como específica del ámbito de cada programa, si bien en todo caso la actividad esencial del doctorando será la investigadora.*

#### *Las actividades de formación realizadas por el doctorando se recogerán en el Documento de Actividades (DAC).*

*La organización de dicha formación y los procedimientos para su control se recogen en la memoria de verificación de cada programa de doctorado.*

*El doctorando/a elaborará un Plan de investigación (PINV) que incluirá al menos la metodología a utilizar y los objetivos a alcanzar, así como los medios y la planificación temporal para lograrlo. Dicho Plan, que dará lugar a la elaboración y defensa de la Tesis Doctoral, se podrá mejorar y detallar a lo largo de su permanencia en el programa y debe estar avalado por el tutor/a y el director/a de la Tesis.*

*Tanto el documento de actividades como el plan de Investigación deben ser revisados y valorados anualmente por el tutor/a y director/es de Tesis y evaluados por la correspondiente Comisión Académica del Programa de Doctorado (CAD).*

*Con el fin de facilitar el proceso de entrega, revisión y evaluación de ambos documentos por las distintas entidades que participan en el proceso, la Escuela de Doctorado de la Universidad de Huelva ha decidido implantar una APLICACIÓN WEB denominada RAPI para el registro de actividades que componen el Documento de Actividades del doctorando y del Plan de Investigación, así como el seguimiento y evaluación de éstos por tutores, directores de Tesis y Comisiones Académicas de Programas de Doctorado.*

*Este proceso se realizará anualmente en los plazos establecidos por la Escuela de Doctorado en un CRONOGRAMA DE ACTUACIÓN PARA ALUMNADO DE DOCTORADO, TUTORES, DIRECTORES y COMISIONES ACADÉMICAS.*

# **NORMATIVA.**

- $\checkmark$  Reglamento de estudios de doctorado de la Universidad de Huelva.
- $\checkmark$  Normativa de permanencia en los programas de doctorado de la Universidad de Huelva.
- $\checkmark$  Real Decreto 99/2011 por el que se regulan las enseñanzas de doctorado.

#### **ACCESO**

Sólo podrán acceder a *RAPI* los usuarios que sean alumnos de un Programa de doctorado de la Universidad y/o las personas que estén dados de alta como profesores *siempre que sean tutores, directores, miembros de alguna comisión académica, coordinadores de Programas o miembros de tribunal de Tesis*.

Sólo accederán los estudiantes de programas de doctorados que tengan matrícula activa en el curso académico actual.

*El ROL de alumno/a* permite al estudiante de doctorado registrar anualmente las actividades formativas que formarán del Documento de Actividades (DAC) y el Plan de Investigación (PINV).

*El ROL docente* corresponde a tutores, directores de tesis, miembros de las CADs y coordinadores de Programas de Doctorado (Presidente CAD). En función del ROL con el que se acceda, permite aceptar, rechazar o indicar correcciones de las actividades y de los apartados del PINV y valorar anualmente el DAC y el PINV del estudiante a través de los informes correspondientes.

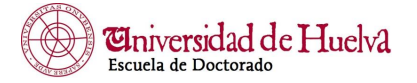

# **CRONOGRAMA DE ACTUACIÓN**

Se estará a lo dispuesto en el calendario aprobado por el Comité de Dirección de la Escuela de Doctorado publicado y actualizado en la página web de la Escuela.

**Conforme a lo establecido en el art. 33.2. del reglamento de estudios de** *"La evaluación positiva por parte de la Comisión Académica será requisito indispensable para continuar en el programa. En caso de evaluación negativa, que será debidamente motivada, el doctorando/a deberá ser de nuevo evaluado en el plazo de seis meses, a cuyo efecto elaborará un nuevo plan de investigación. En el supuesto de producirse una nueva evaluación negativa el doctorando causará baja definitiva en el programa."*

[https://www.uhu.es/escuela-doctorado/sites/escuela-doctorado/files/2023-02/Cronograma\\_18\\_def.pdf](https://www.uhu.es/escuela-doctorado/sites/escuela-doctorado/files/2023-02/Cronograma_18_def.pdf)

# **TRANSICIÓN DE ESTADOS**

Es necesario que tanto alumnado como profesorado (tutores, directores y CADs) actúen en los plazos establecidos y en el orden indicado en este diagrama.

Tutores y Directores sólo podrán actuar si su alumnado ha registrado las actividades y el plan; y las CADs deben actuar una vez hayan actuado alumnado y profesorado.

#### **ESTADOS:**

**"Registrado".** Estado por defecto al crear actividades y generar el plan de investigación. Sólo visible para el alumnado.

**"En Revisión".** Estado solo visible para el alumnado que le permite hacer visibles a tutores y directores las actividades y los apartados del plan de investigación para su revisión, de modo que dejan de ser editables para el alumno.

**"Pendiente de corrección".** Sólo visible para tutores y directores, que obligará a informar en observaciones las correcciones que debe realizar el doctorando/a.

**"Aceptado".** Sólo visible para tutores y directores. Implica el cierre de la actividad o de un apartado del plan. En este estado no se admiten modificaciones ni por alumnado ni profesorado.

**"Rechazado".** Sólo visible para tutores y directores. Implica el cierre de la actividad o de un apartado del plan y obliga a informar en observaciones el motivo por el que se rechaza. En este estado no se admiten modificaciones ni por el alumnado ni por el profesorado.

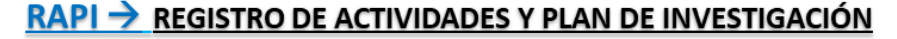

DAC → Documento de Actividades PINV → Plan de Investigación CAD → Comisión Académica **Estado: En Revisión** Valoración FAVORABLE Estado: Aceptado  $DA$ 

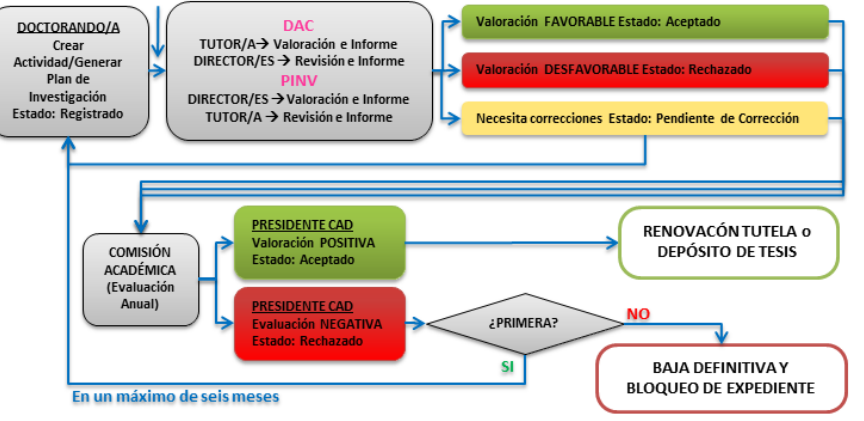

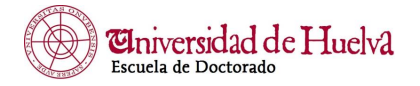

# **GUÍA**

# **CONEXIÓN Y ACCESO.**

Use un navegador compatible:

- Mozilla Firefox *(RECOMENDADO*)
- Microsoft Edge

#### **Se debe tener desactivado el bloqueador de ventanas emergentes.**

#### **Ayuda para usuarios: consultas.doctorado@uhu.es**

Para acceder a la aplicación durante la permanencia del estudiante en los estudios oficiales de doctorado, se debe hacer a través de la página web de la Escuela de Doctorado [http://www.uhu.es/escuela-doctorado.](http://www.uhu.es/escuela-doctorado) En la página de inicio encontrará un enlace al apartado en el que encontrará toda la información necesaria. **Haga clic en Acceso a Rapi.**

Será dirigido directamente a RAPI tanto si se encuentra en las instalaciones de la Universidad de Huelva como desde el exterior.

Una vez en esta pantalla, introduzca los datos de Usuario y Contraseña de su cuenta de correo electrónico como ALUMNO o DOCENTE de la Universidad de Huelva y, si es el caso, elija el rol con el que desea actuar.

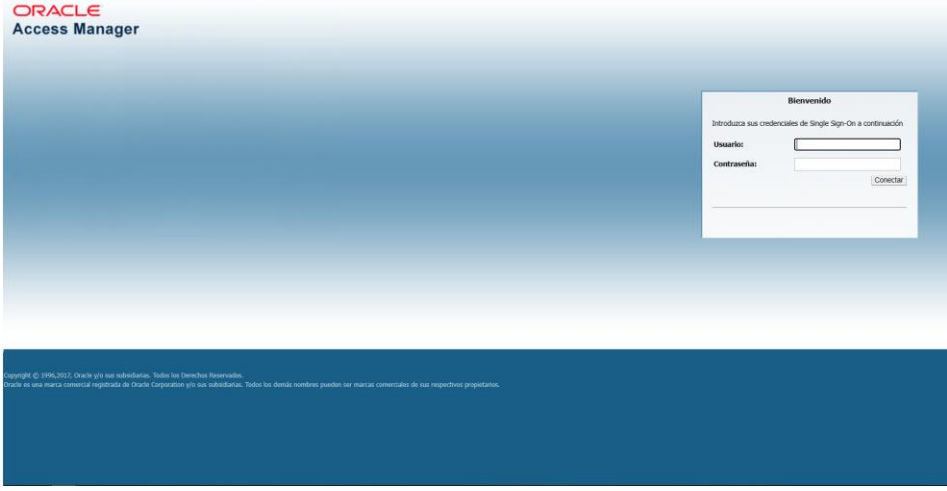

Al conectar, el estudiante se dirige a la pantalla de inicio del expediente donde podrá comprobar sus datos haciendo clic en **Ver más**. **Todos los datos son de consulta, no se pueden modificar desde RAPI.**

El profesorado se dirige a la pantalla donde podrá seleccionar el estudiante, para actuar sobre su expediente. Una vez seleccionado, verá la misma pantalla que el doctorando/a.

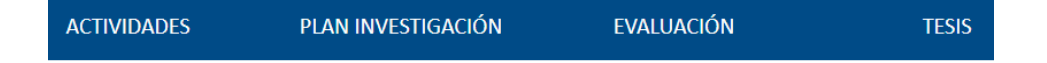

- Se recuperan los datos personales del estudiante en el bloque de la izquierda y los datos del Programa de Doctorado en el bloque de la derecha.
- Se recuperan datos relativos a la matrícula del estudiante y la línea de investigación a la que se adscribe en el Programa de Doctorado.
- Se recuperan datos del tutor/a y de director/es actuales del alumno/a, además de los datos del coordinador/a del Programa (Presidente CAD).

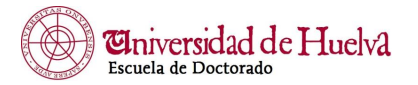

Desde esa pantalla se podrá navegar por los distintos apartados en los que se debe introducir la información necesaria (actividades del DAC, PINV, evaluación y datos de la Tesis Doctoral) para realizar el proceso de evaluación.

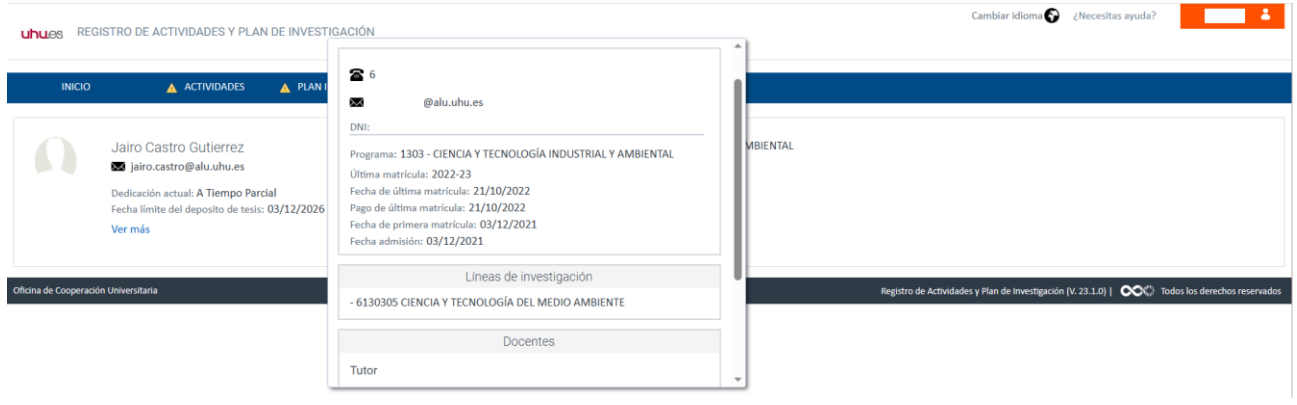

# **ACTIVIDADES. Documento de actividades del doctorando (DAC).**

En este apartado del menú se registran todas las actividades formativas que va realizando el doctorando/a cada curso académico durante la realización de los estudios de doctorado y que conformarán el DAC.

Para dar de alta una actividad se debe **Crear**.

#### *Es importante que el doctorando seleccione el año académico adecuado.*

Será necesario indicar el tipo de actividad y dar una descripción informando todos los conceptos que se solicitan.

#### **Todos los datos o conceptos solicitados marcados con un asterisco rojo \* son obligatorios. Si no se informan no se podrá guardar o dará error.**

Una vez completados los datos, se debe **guardar**.

Se podrán consultar de nuevo, modificar e incluso eliminar la actividad, en cualquier momento, **SIEMPRE QUE** el estado sea "Registrado".

Para que sean visibles por el tutor/a y pueda actuar sobre la actividad para aceptarla, rechazarla, o indicar correcciones, es necesario que el estudiante haya cambiado el estadoa "En revisión".

Una vez guardada en estado "En revisión" no se podrá **edita**r para modificar ni eliminar, salvo que el tutor/a entre a valorarla y la ponga en estado "Pendiente de corrección".

Cuando una actividad se encuentre en estado "Pendiente de corrección", el doctorando/a debe hacer las modificaciones indicadas en el apartado "observación" y volver a cambiar el estado a "En revisión" para que pueda ser revisada de nuevo por el tutor/a.

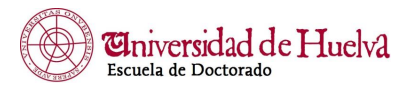

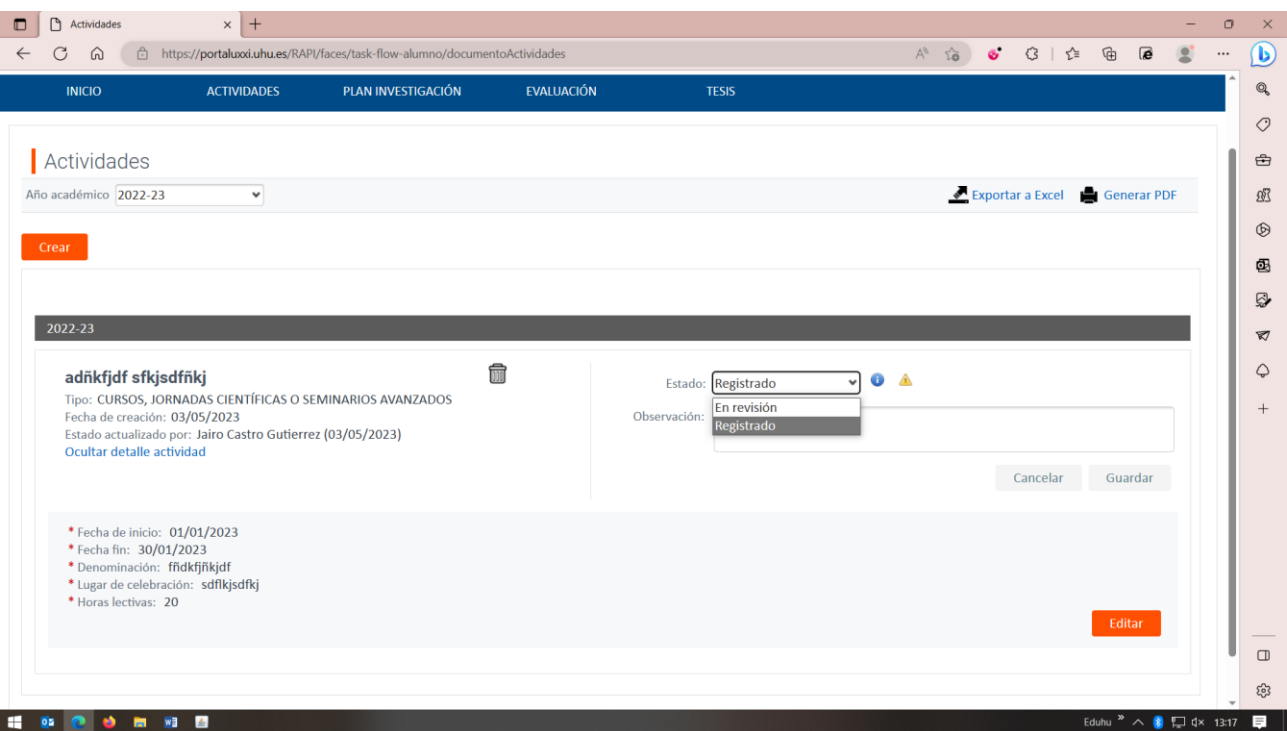

La actividad se podrá consultar en cualquier momento seleccionando el bloque superior de actividades y los conceptos informados aparecerán en el **detalle de la actividad**.

También se podrá visualizar, imprimir o descargar el DAC en cualquier momento, a través del icono **Generar PDF**.

#### **PLAN INVESTIGACIÓN. Plan de Investigación (PINV) del doctorando/a.**

En este apartado del menú se registra el PINV del doctorando/a.

#### *El PINV se debe generar cada curso académico hasta la defensa de la Tesis Doctoral.*

Para dar de alta el plan de investigación se debe **Generar plan**, y de forma automática se genera un plan según la plantilla aprobada por la Escuela de Doctorado.

Se mostrarán todos los apartados del plan y para informar los conceptos de cada apartado es necesario **mostrar detalle** y **editar** para introducir los datos en la pantalla de edición. Finalmente **guardar**.

Del mismo modo que en el DAC, los apartados del PINV se podrán consultar de nuevo y editar para modificarlo, en cualquier momento, **SIEMPRE QUE** el estado sea "Registrado".

#### **Sin embargo, no es posible eliminar el PINV. Si el estudiante necesitara eliminar el PINV durante el proceso de creación, se debe solicitar a la Escuela de Doctorado por correo electrónico indicando la causa. Ésta eliminará el PINV completo para que el estudiante puede generarlo de nuevo.**

Una vez completados los datos, se debe **guardar**.

Para que el plan y todos sus apartados sean visibles por el director/es y pueda actuar sobre cada uno de ellos para aceptarlo, rechazarlo, o indicar correcciones, es necesario que el estudiante haya cambiado el estado a "En revisión".

Una vez guardado en estado "En revisión" no se podrá **edita**r para modificarlo, salvo que el Director/es actúe y lo ponga en estado "Pendiente de corrección" indicando en observaciones las correcciones que debe realizar.

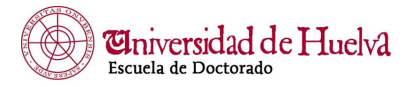

Cuando un apartado del plan se encuentre en estado "Pendiente de corrección", el doctorando/a debe hacer las modificaciones indicadas en el apartado "observación" y volver a cambiar el estado a "En revisión" para que pueda ser revisada de nuevo por el director/es.

También se podrá visualizar, imprimir o descargar el DAC en cualquier momento, a través del icono **Generar PDF**.

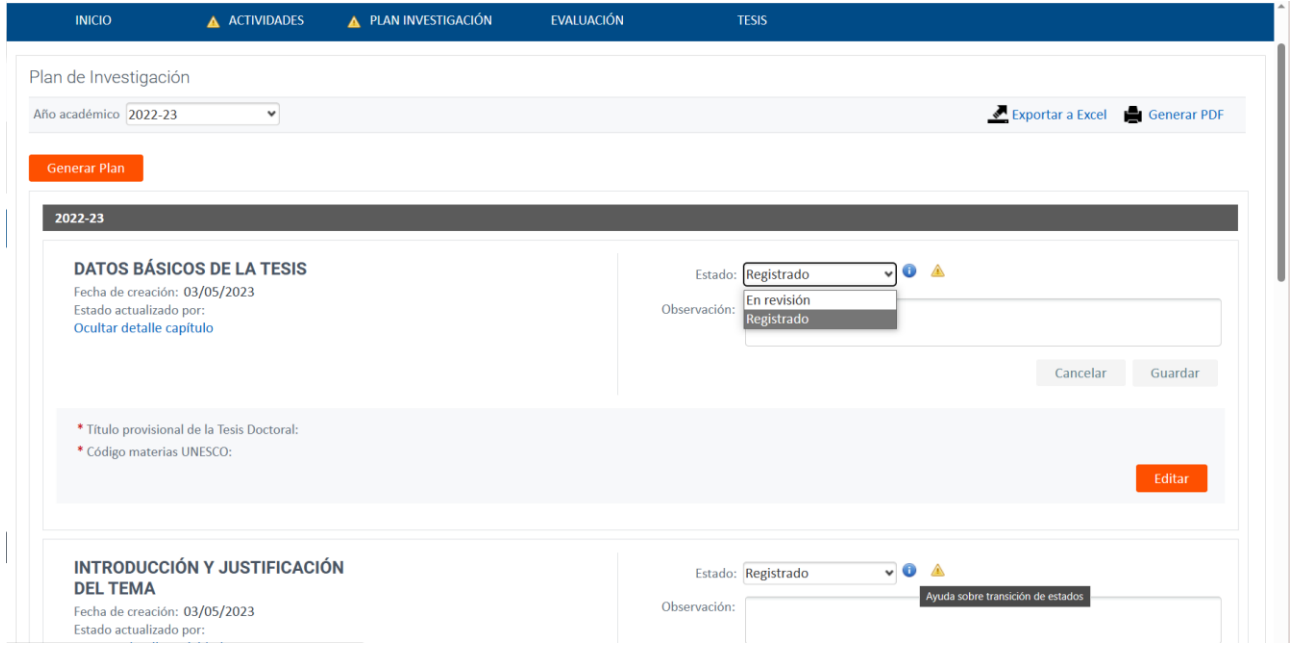

El PINV se podrá consultar en cualquier momento seleccionando plan investigación en el bloque superior y los datos informados en cada apartado aparecerán en **mostrar detalle**.

También se podrá visualizar, imprimir o descargar en cualquier momento, a través del icono **Generar PDF**.

#### **EVALUACIÓN**

En este apartado del menú superior el doctorando/a podrá consultar las valoraciones anuales, si las hubiera, del Tutor/a, Director/es, así como las calificaciones otorgadas por la Comisión Académica de su Programa de Doctorado.

Podrá ver e incluso descargar los informes emitidos cada curso académico por el tutor/a y por el director/es. Éstos podrán ser FAVORABLES o DESFAVORABLES.

#### **Este apartado es sólo de consulta para el doctorando/a.**

El alumno/a podrá revisar sus valoraciones y si las líneas de Evaluación han sido calificadas o no por la CAD. En caso de estar evaluado, las calificaciones serán **POSITIVA o NEGATIVA**.

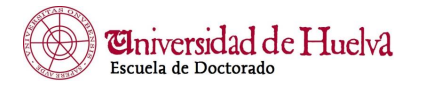

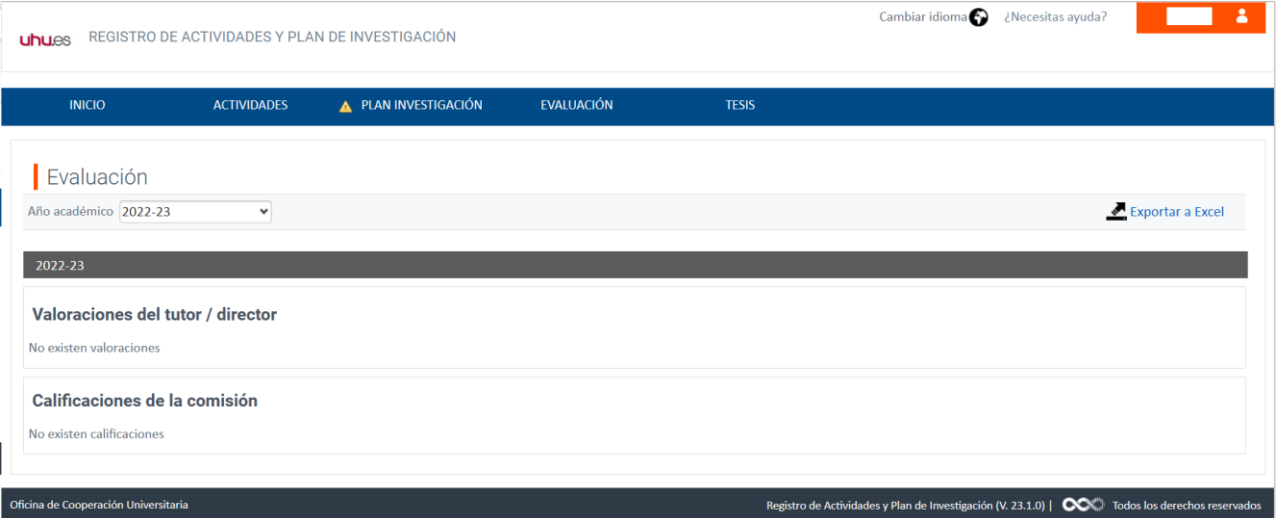

Los tutores y directores de tesis deben validar la información registrada por el doctorando/a, DAC y PINV, de forma Favorable o Desfavorable **(valorar)**. Se puede optar por la "Evaluación conjunta". Al mismo tiempo deben emitir y subir su informe anual de evaluación, firmado, en el impreso normalizado correspondiente que puede descargar a través del enlace **Formatos de informes**.

La valoración "No evaluable" sólo se debe utilizar para el alumnado en situación de baja temporal autorizada por la CAD y que así conste en la Escuela de Doctorado.

Se debe seleccionar la convocatoria y **guardar**.

Las líneas de evaluación que se han generado de forma automática al formalizar la matrícula para el curso académico, son dos: una línea de evaluación para el DAC y una línea de evaluación para el PINV.

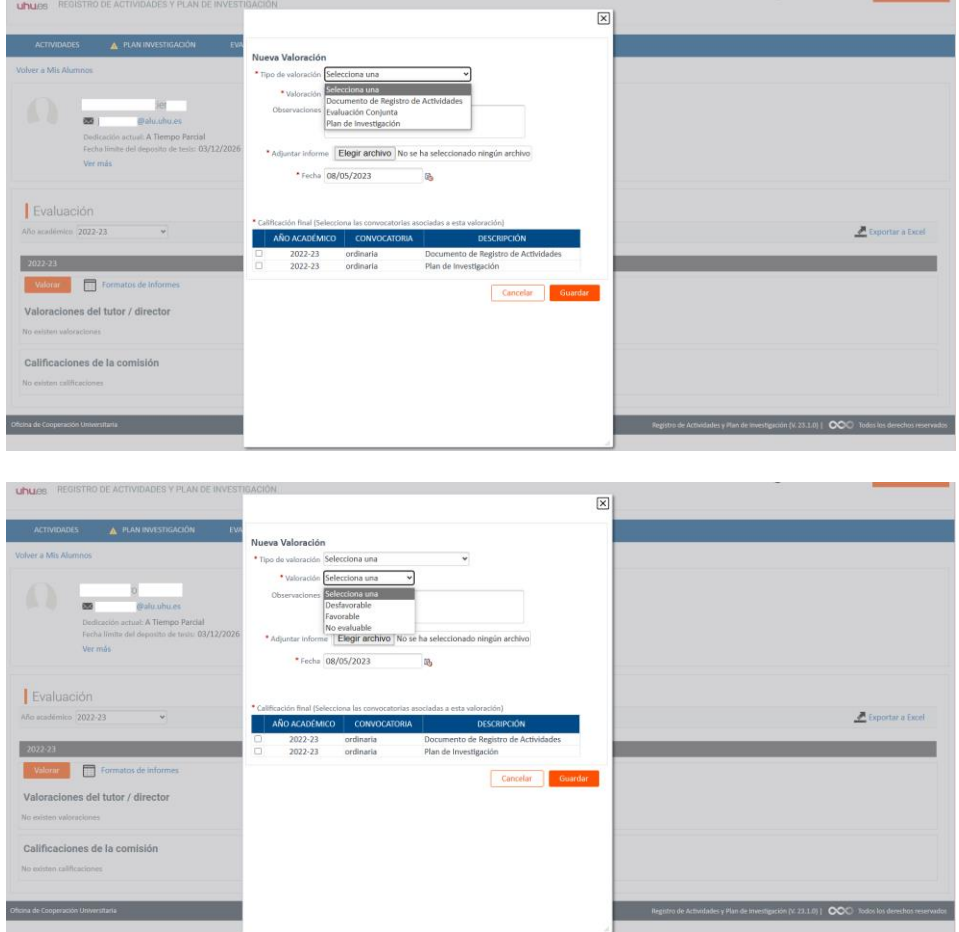

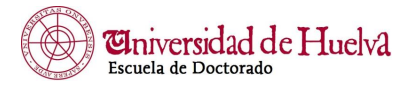

Las Comisiones Académicas podrán consultar en este apartado, previa selección del doctorando/a las valoraciones anuales si las hubiera, del Tutor/a y Director/es.

# **TESIS**

En este apartado se recuperan aquellos datos de la Tesis Doctoral que estén informados en la aplicación para la gestión del expediente del doctorando/a de la que deriva RAPI:

- Título de la Tesis.
- Fecha límite para el depósito de la Tesis.
- A tenor de lo establecido en el artículo 3 del Real Decreto 99/2011 existe un plazo máximo de permanencia en los estudios de doctorado que se debe cumplir y que cambia en función del régimen de dedicación a los estudios (tiempo completo o tiempo parcial). Se computa desde la admisión al Programa de Doctorado (esta fecha se calcula de forma automática por la aplicación desde que se formaliza la primera matrícula en Tutela Académica por elaboración de Tesis Doctoral.
- Fecha de depósito. Informa del momento en que se ha depositado la tesis. Una vez informado este dato por la Escuela de Doctorado, no será posible actuar en RAPI.
- Líneas de investigación, tribunal, suplentes, calificación, etc.

#### **Todos los datos son de consulta, no se pueden modificar a través de RAPI.**

#### **CALIFICACIÓN.**

**Sólo las Comisiones Académicas (en su nombre el Presidente de ésta, también coordinador/a del Programa de Doctorado), podrán CALIFICAR las líneas de evaluación del doctorando/a cada curso académico.**

Las calificaciones por las que podrá optar la CAD son: POSITIVA o NEGATIVA. La calificación **NO EVALUABLE** es sólo para el estudiante que se encuentre en situación de baja temporal autorizada por la CAD y que así conste en la Escuela de Doctorado. Ésta será procesada previamente desde la Escuela de Doctorado.

Al conectar con los roles de Coordinador de comisión o Miembro de comisión, se dirige a la pantalla **MIS ALUMNOS**.

Se recuperan todos los alumnos por defecto. Podrá filtrar por líneas de investigación, por docentes, además de por distintas situaciones del estudiante y podrá acceder a un doctorando/a concreto para revisar la información que haya registrado, las evaluaciones de sus tutores y directores, y los datos de la Tesis.

Se podrá buscar un doctorando/a en concreto si se desea y ordenar según los criterios disponibles (apellido, curso, dedicación, nombre, fecha límite de depósito, etc.). También disponible en el apartado **CALIFICACIÓN**.

También es posible exportar el alumnado filtrado a un fichero Excel o generar la lista en pdf.

Para realizar la evaluación anual de cada doctorando, se debe acceder a través del apartado **CALIFICACIÓN** del menú superior donde es necesario **Filtrar** para poder calificar. Si se selecciona "todos" en todos los apartados, se recuperan todos los alumnos del programa.

#### *Es importante seleccionar el año académico adecuado.*

Podrá **revisar la valoración asociada** al doctorando/a que lleva al apartado **EVALUACIÓN** de la información registrada por éste y volver atrás para continuar con la calificación.

Tras la revisión completa se debe calificar el DAC y el PINV y **Guardar**. Una calificación NEGATIVA obliga a informar en observaciones el motivo.

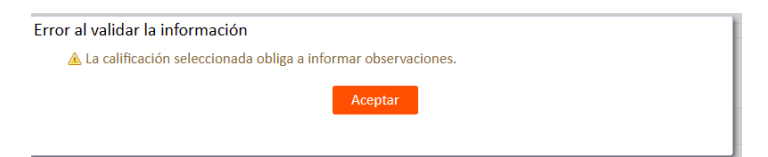

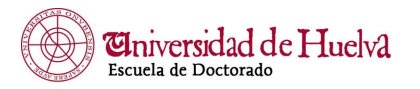

No es posible modificar las calificaciones. Una vez se ha guardado la calificación, es definitiva. Si se detecta que la calificación es errónea o se presenta alguna incidencia, el Presidente de la CAD deberá solicitar a la Escuela de Doctorado que elimine las líneas de evaluación del doctorando/a que corresponda indicando el motivo mediante correo electrónico a [eduhu@uhu.es.](mailto:eduhu@uhu.es) La Escuela eliminará las líneas de evaluación correspondiente, informando al Presidente de la CAD para que puedan volver a realizar la evaluación.